# ഗ്രാമസഭ പോർട്ടൽ **www.gramasabha.lsgkerala.gov.in JOGAMES GAIOOSOO**

#### പ്രവർത്തന സഹായി

ജനാധിപത്യം ഗ്രാമങ്ങളിൽ തുടങ്ങുന്നു എന്ന രാഷ്ട്ര പിതാവിന്റെ വാക്കുകൾ ഗ്രാമ സഭകളിലൂടെ യാഥാർത്ഥ്യം ആവുകയാണ്. അത് അതിന്റെ സമ്പൂർണതയിൽ എത്തണമെങ്കിൽ മത, രാഷ്ട്രീയ, ധന വൃത്യാസം ഇല്ലാതെ നാം ഓരോരുത്തരും ആത്മാർത്ഥമായി ഗ്രാമസഭയിൽ പങ്കെടുത്തെ മതിയാവു. ഇതിനായി ഇൻഫർമേഷൻ കേരളാ മിഷൻ രൂപകല്പന ചെയ്ത വെബ്സൈറ്റാണ് ഗ്രാമസഭ പോർട്ടൽ. ഇത് കേരളത്തിലെ ഗ്രാമസഭ കളിലേക്കുള്ള ഒരു കിളിവാതിൽ ആകനട്ട.

ഓൺലൈനായി ഏതൊരു വ്യക്തിക്കം ഗ്രാമസഭയിലേക്ക് വിവരങ്ങൾ എത്തിക്കുക എന്നതാണ് ഗ്രാമസഭ പോർട്ടൽ ഉദ്ദേശിക്കന്നത്. ഇതിനായി യൂസർ രജിസ്കേഷൻ സംവിധാനവും പോർട്ടലിൽ ഉൾപ്പെടുത്തിയിട്ടണ്ട്. ഇത്തരം പ്രവർത്തനങ്ങൾ എങ്ങനെ എന്നതാണ് പ്രവർത്തന സഹായിയിൽ ഉൾപ്പെടുത്തിയിരിക്കുന്നത്.

[www.gramasabha.lsgkerala.gov.in](http://www.gramasabha.lsgkerala.gov.in/) എന്ന വെബ്സൈറ്റിൽ പ്രവേശിച്ചാൽ ചിത്രം.1 ൽ കാണന്നപോലുള്ള സ്കീൻ ലഭിക്കും.

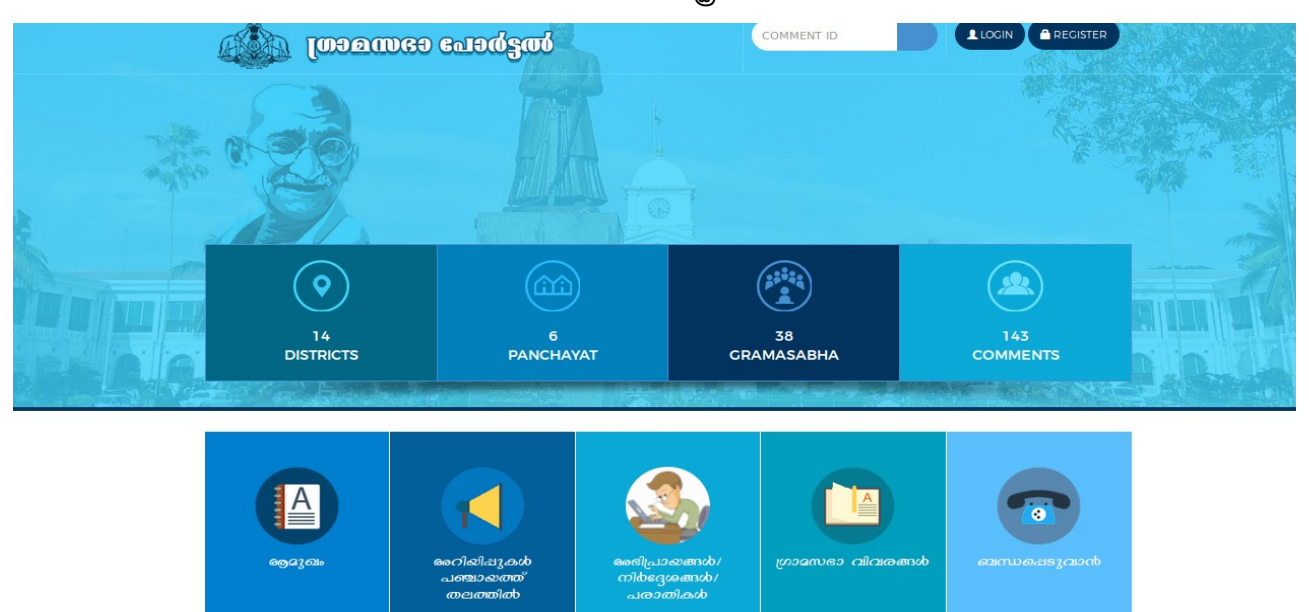

 $\text{(a)}$ ത്രം. $1)$ 

- $\bullet$  ഇതിൽ District എന്നതിൽ കേരളത്തിലെ 14 ജില്ലകളെയാണ് സൂചിപ്പിക്കുന്നത്
- $\bullet$  Panchayat എന്നതിൽ എത്ര ഗ്രാമപഞ്ചായത്തുകളിൽ ഗ്രാമസഭ നടന്നു എന്നാണ് കാണിക്കുന്നത്.
- $\bullet$  ഗ്രാമസഭ എന്നതിൽ എത്ര ഗ്രാമസഭകളാണ് നടന്നിട്ടുള്ളത് എന്നതിന്റെ കണക്കാണ്.
- $\bullet$  Comments എന്നതിൽ ഗ്രാമസഭപോർട്ടൽ വഴി എത്ര അഭിപ്രായങ്ങളം നിർദ്ദേശങ്ങളുമാണ് പൊതുജനങ്ങളിൽ നിന്ന് ലഭിച്ചിട്ടുള്ളത് എന്നാണ്.<br>ഥതുജനങ്ങൾക്ക് ഗ്രാമ സഭ പോർട്ടലിൽ പ്രവേശിക്കാൻ

പൊതുജനങ്ങൾക്ക് ഗ്രാമ സഭ രണ്ടുതരത്തിലുള്ള ലോഗിനാണുള്ളത്. ഒന്നു രജിസ്റ്റർ യൂസറും രണ്ടാമത്തേത് ഗസ്റ്റ് യൂസറും

## രജിസ്റ്റർ ചെയ്ത് ഉപയോഗിക്കുന്ന രീതി എങ്ങനെയെന്ന് ആദ്യം പരിശോധിക്കാം.

1. പുതുതായി രജിസ്റ്റർ ചെയ്യുന്നതിനായി പേജിന് മുകളിലായി കാണുന്ന

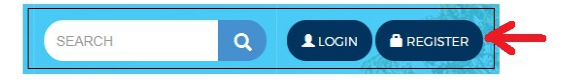

 $"{\sf Register}''$  ബട്ടണ് ക്ലിക്ക് ചെയ്യുക.

തുടർന്ന് രജിസ്മേഷൻ ചെയ്യുന്ന വ്യക്തിയുടെ ജില്ല, ഗ്രാമ പഞ്ചായത്ത് എന്നിവ തെരഞ്ഞെടുക്കുക. അപ്പോൾ ചിത്രം.2 ൽ കാണുന്ന പ്രകാരമുള്ള സ്കീൻ ലഭിക്കും.

| രജിസ്രേഷൻ ഫോറം  |               |                            |                 |          |  |   |  |  |  |  |  |
|-----------------|---------------|----------------------------|-----------------|----------|--|---|--|--|--|--|--|
| ജില്ല           | തിരുവനന്തപുരം |                            | ഗ്രാമപഞ്ചായത്ത് | തിരുപുറം |  | ▼ |  |  |  |  |  |
| വാർഡ്നമ്പർവാർഡ് |               | മെമ്പർ                     |                 |          |  |   |  |  |  |  |  |
|                 | മുള്ളുവിള     | ക്രിസ്കുദാസ് എൽ            | RegisterHere    |          |  |   |  |  |  |  |  |
| 2               | ഇരുവൈക്കോണം   | ശോഭന എം                    | RegisterHere    |          |  |   |  |  |  |  |  |
| 3               | കുമിളി        | ലതപി                       | RegisterHere    |          |  |   |  |  |  |  |  |
| 4               | കാലുംമുഖം     | ശോഭകുമാരി എം               | RegisterHere    |          |  |   |  |  |  |  |  |
| 5               | പഴയകട         | ശാന്തവൽസലൻ ആർ              | RegisterHere    |          |  |   |  |  |  |  |  |
| 6               | മണ്ണക്കല്ല്   | മഞ്ചുഷ എസ്                 | RegisterHere    |          |  |   |  |  |  |  |  |
| 7               | കഞ്ചാംപഴിഞ്ഞി | ശാലിനി ബി                  | RegisterHere    |          |  |   |  |  |  |  |  |
| 8               | തിരുപുറം      | ഷനോജ് ജെ                   | RegisterHere    |          |  |   |  |  |  |  |  |
| 9               | പ്പാന്തോട്ടം  | അനിത ഡി                    | RegisterHere    |          |  |   |  |  |  |  |  |
| 10              | പുത്തൻകട      | ജേക്കബ് ജയൻ ജേക്കബ്<br>ജയൻ | RegisterHere    |          |  |   |  |  |  |  |  |
| 11.             | പത്തനാവിള     | സ്റ്റീഫൻ എസ്               | RegisterHere    |          |  |   |  |  |  |  |  |
| 12              | മാങ്കൂട്ടം    | രവീന്ദ്രൻ ഡി               | RealsterHere    |          |  |   |  |  |  |  |  |
| 13              | പുലവംഗൽ       | സജിരാജ് വികുർ പി           | RegisterHere    |          |  |   |  |  |  |  |  |
| 14              | പുറുത്തിവിള   | മേജി എം                    | RegisterHere    |          |  |   |  |  |  |  |  |

(ചിത്രം.2)

3. തുടർന്ന് ലഭിക്കന്ന വാർഡ് ലിസ്റ്റിൽ നിന്നും രജിസ്റ്റേഷൻ ചെയ്യന്ന RegisterHere വ്യക്തിയുടെ/ രജിസ്തേഷൻ ചെയ്യാൻ ഉദ്ദേശിക്കുന്ന വാർഡ് നേരെയുള്ള എന്ന ലിങ്ക് ക്ലിക്ക് ചെയ്യുക.

4. അപ്പോൾ ചിത്രം.3 ൽ കാണന്ന പ്രകാരമുള്ള സ്തീൻ ലഭിക്കം. ഇവിടെ പേര്, വിലാസം, മൊബൈൽ നമ്പർ, ഇമെയിൽ ഐ.ഡി, വോട്ടർ ഐ.ഡി, ആധാർ നമ്പർ, യൂസർ നെയിം, പാസ്സ്വേഡ്, പാസ്സ്വേഡ് സ്ഥിരീകരിക്കുക എന്നിവ രേഖപ്പെടുത്തി സമർപ്പിക്കുക എന്ന ബട്ടണ് ക്ലിക്ക് ചെയ്യുക.

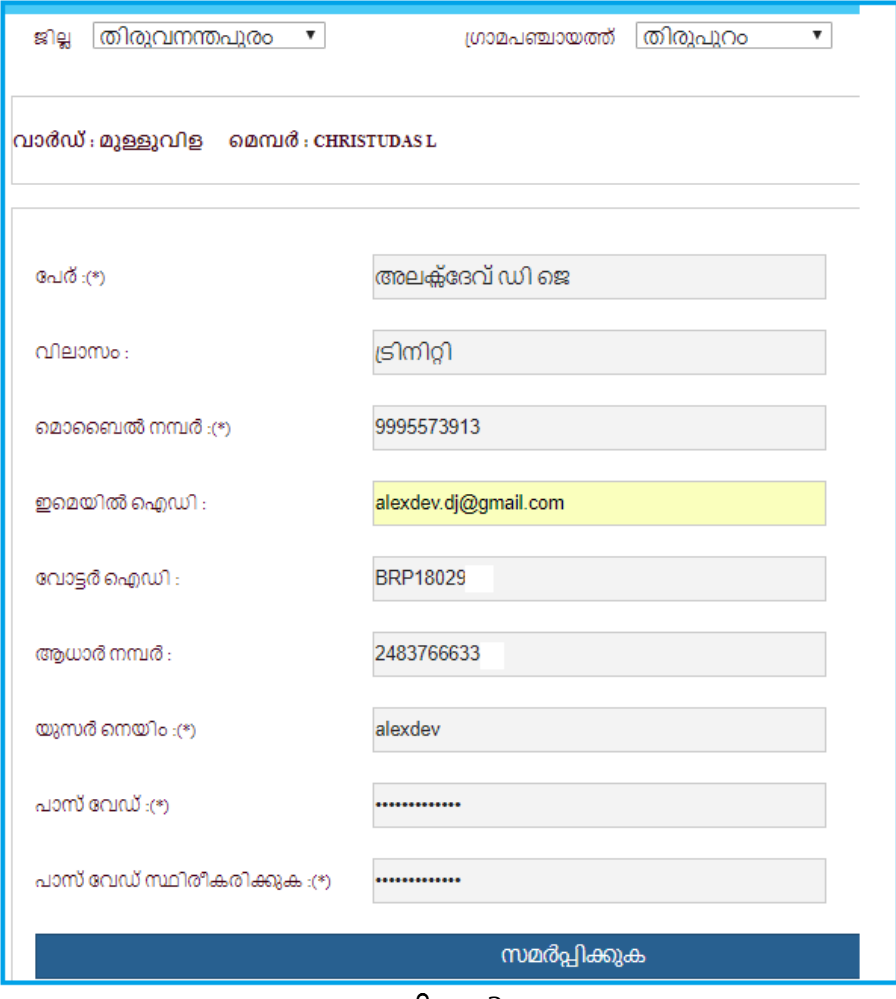

ചിത്രം.3

5. മേൽ സൂചിപ്പിച്ച പ്രകാരം (ചിത്രം.3) യൂസർ രജിസ്ലേഷൻ പൂർണ്ണമായാൽ പോർട്ടൽ ഹോം പേജിലെ ലോഗിൻ ബട്ടണ് <mark>പരംബ കു</mark>ക്ക് ചെയ്യ് ലഭിച്ചിരിക്കന്ന യൂസർ നെയിം, പാസ്സ്വേഡ് എന്നിവ ഉപയോഗിച്ച് ലോഗിൻ ചെയ്യാവുന്നതാണ്. ചിത്രം.4

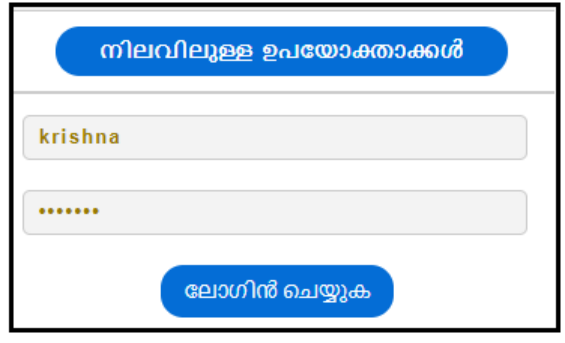

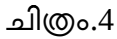

ലോഗിൻ ചെയ്യുമ്പോൾ ചിത്രം.5 ൽ കാണന്നതുപോലുള്ള സ്തീൻ ലഭിക്കും. ഇവിടെ നാം രജിസ്റ്റർ ചെയ്തിരിക്കന്ന ജില്ല, പഞ്ചായത്ത്, വാർഡ്, മെമ്പർ എന്ന ക്രമത്തിൽ കാണാൻ സാധിക്കും.

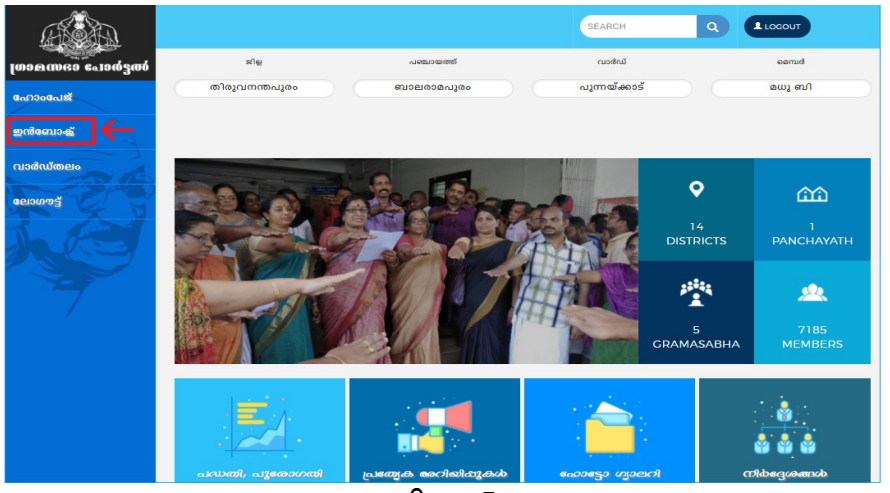

ചിത്രം. $5$ 

6. തുടർന്ന് പേജിന് ഇടതുവശത്തായി കാണന്ന ഇൻബോക്സ് എന്ന ഭാഗത്ത്

ക്ലിക്ക് ചെയ്യുക. അപ്പോൾ ചിത്രം.6 ൽ കാണുന്ന പ്രകാരമുള്ള സ്തീൻ ലഭിക്കും.

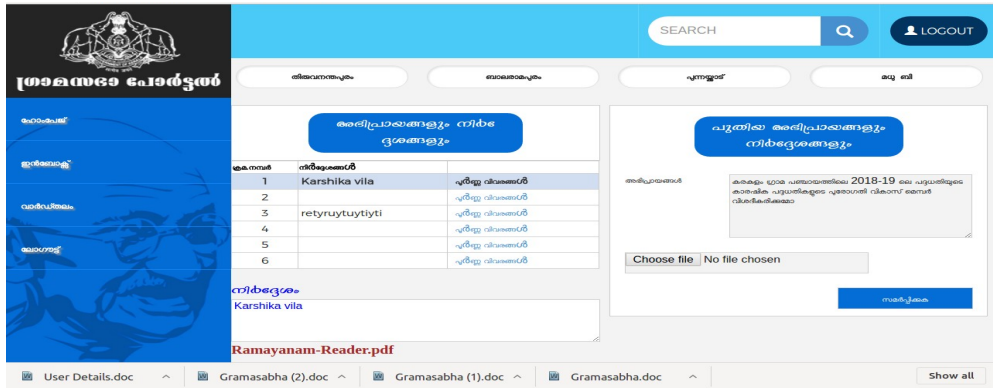

ചിത്രം.6

- 7. ഇവിടെ അഭിപ്രായങ്ങളും നിർദ്ദേശങ്ങളും എന്ന ഭാഗത്ത് ലോഗിൻ ചെയ്ത വ്യക്തി മുമ്പ് തയ്യാറാക്കിയ അഭിപ്രായങ്ങളും നിർദ്ദേശങ്ങളുമാണ് കാണുന്നത്.
- 8. പുതിയ അഭിപ്രായങ്ങളം നിർദ്ദേശങ്ങളം എന്ന ഭാഗത്ത് അഭിപ്രായങ്ങൾ എന്നതിൽ അഭിപ്രായം അല്ലെങ്കിൽ നിർദ്ദേശം രേഖപ്പെടുത്താം. യൂണീകോഡ് ഉപയോഗിച്ച് ടെപ്പ് ചെയ്യന്നതിനാൽ പ്രാദേശിക ഭാഷയിലോ ഇംഗ്ലീഷിലോ നിർദ്ദേശങ്ങൾ രേഖപ്പെടുത്താം.
- 9. ഇതുമായി ബന്ധപ്പെട്ട ഡോക്യമെന്റ്സോ അറ്റാച്ച്മെന്റുകളോ ഉണ്ടെങ്കിൽ Choose file എന്നതിൽ ക്ലിക്ക് ചെയ്ത് ഫയൽ അറ്റാച്ച് ചെയ്യാവുന്നതാണ്.
- 10. അതിനശേഷം സമർപ്പിക്കുക എന്ന ബട്ടണ് ക്ലിക്ക് ചെയ്യാൽ നമ്മൾ തയ്യറാക്കിയ വിവരങ്ങൾ സകർമ ആപ്ലിക്കേഷൻ വഴി അതാത് മെമ്പറുടെ ലോഗിനിൽ എത്തും.
- 11. ഇങ്ങനെ സേവ് ചെയ്ത വിവരങ്ങൾ അഭിപ്രായങ്ങളം നിർദ്ദേശങ്ങളം എന്ന ഭാഗത്ത് വരും.
- 12. നമ്മൾ തയ്യറാക്കിയ വിവരത്തിന് വാർഡ് മെമ്പർ മറുപടി നൽകിയാൽ അഭിപ്രായങ്ങളും നിർദ്ദേശങ്ങലും എന്ന ഭാഗത്തിലെ പൂർണ്ണ വിവരത്തിൽ ക്ലിക്ക് ചെയ്താൽ ചിത്രം 7 ൽ കാണന്നപോലുള്ള സ്കീൻ ലഭിക്കും.

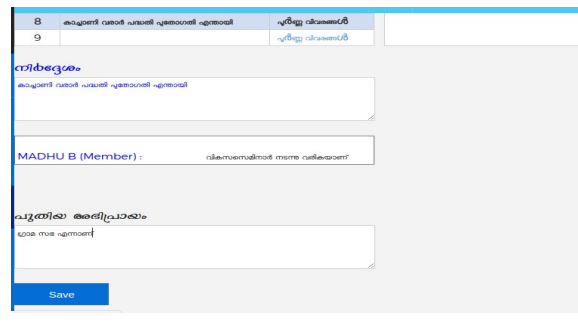

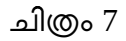

- 13. ഇതിൽ മെമ്പറുടെ പേരും മറുപടിയും കാണാൻ കഴിയും.
- 14. പുതുതായി അഭിപ്രായം ഉണ്ടെങ്കിൽ പുതിയ അഭിപ്രായം എന്ന ഭാഗത്ത് ക്ലിക്ക് ചെയ്ത് അഭിപ്രായം രേഖപ്പെടുത്തി സേവ് ചെയ്യേണ്ടതാണ്. ഇത് മെമ്പറിന് ലഭിക്കുകയും അദ്ദേഹം മറുപടി പറഞ്ഞാൽ അതും ഈ രീതിയിൽ ലഭിക്കും.

ഗ്രാമസഭ വിവരങ്ങൾ

അതത് ഗ്രാമസഭ അറിയിപ്പുകൾ ഈ പോർട്ടൽ വഴി ലഭിക്കും. അതിനായി വാർഡ് തലം എന്നതിൽ ക്ലിക്ക് ചെയ്യുക. അപ്പോൾ ചിത്രം 8 ൽ കാണുന്നപോലുള്ള സ്കീൻ ലഭിക്കം. ഇതിൽ തീയതി, സ്ഥലം ഇവ കാണം വിശദ വിരങ്ങൾ എന്നതിൽ ക്ലിക്ക് ചെയ്യാൽ ഗ്രാമസഭ അറിയിപ്പിന്റെ വിവരണം ലഭിക്കും.

| <b>JOSPURS CONGER</b> |                | sig            |                                 | <b>NEEDODISTI</b>  | cupdicul <sup>"</sup> | eamd  |
|-----------------------|----------------|----------------|---------------------------------|--------------------|-----------------------|-------|
| GoOOoGoJBO            |                | തിരുവനന്തപുരം  |                                 | ബാലരാമപരം          | പുന്നയ്യാട്           | മധുബി |
| <b>ഇൻബോക്സ്</b>       | 62             |                | <b>Moderno calculation</b>      |                    |                       |       |
|                       | നമ്പർ          | തിനാതി         | muggle                          |                    |                       |       |
| വാർഡ്തലം              |                | 27/02/2018     | Panchayath Committee<br>Hall    | gitage<br>വിവരങ്ങൾ |                       |       |
| ലോഗൗട്ട്              | $\overline{2}$ |                | 21/02/2018 as as constaged to a | വിശദ<br>വിവരങ്ങൾ   |                       |       |
|                       |                | പദ്ധതി വിശകലനം |                                 |                    |                       |       |

ചിത്രം 8

# ഗസ്റ്റണയൂസര **(**രജയസ്റ്റര ആവശതമയലഗ്രാത്ത**)**

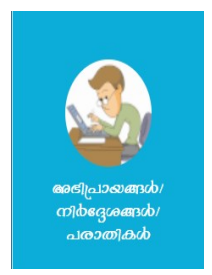

### ചെയതത **9**

ഇതുവരെ രജിസ്റ്റർ ചെയ്ത ഒരു വ്യക്തിക്ക് എങ്ങനെയാണ് ഗ്രാസഭപോർട്ടലിൽ അഭിപ്രായങ്ങൾ അല്ലെങ്കിൽ നിർദ്ദേശങ്ങൾ അയക്കുന്നതെന്നാണ് നമ്മൾ കണ്ടത്. രജിസ്റ്റർ ചെയ്യാത്ത ഒരു വ്യക്തിക്കുവേണമെങ്കിൽ അഭിപ്രായങ്ങൾ /നിർദ്ദേശങ്ങൾ അയക്കന്നതിന് ഗ്രാമ സഭാപോർട്ടലിലെ ചിത്രം 9 ൽ കാണന്നപോലുള്ള ഭാഗത്ത് ക്ലിക്ക് ചെയ്യുക. അപ്പോൾ ച്ത്രം 10 ൽ കാണുന്നപോലുള്ള സ്തീൻ ലഭിക്കും.

- 1. ജില്ല എന്നതിൽ നിന്നും ജില്ല തെരഞ്ഞെടുക്കുക.
- 2. അപ്പോൾ ആ ജില്ലയിലെ ഗ്രാമപഞ്ചായത്തുകൾ ലിസ്റ്റ് ചെയ്യം
- 3. അതിൽ നിന്നും അഭിപ്രായം അയക്കുന്ന ഗ്രാമപഞ്ചായത്ത് തെരഞ്ഞെടുക്കുക

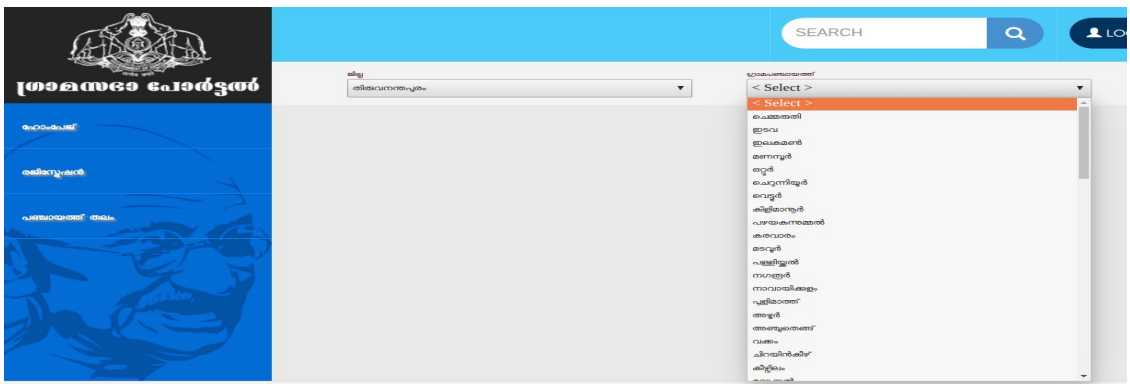

### ചെയതത **10**

4. അപ്പോൾ ചിത്രം 11 ൽ കാണന്ന പോലുള്ള സ്കീൻ ലഭിക്കം. ഇതിൽ ആ ഗ്രാമപഞ്ചായത്തിലെ വാർഡ് വിവരങ്ങൾ ലിസ്റ്റ് ചെയ്യം.

5. ഇതിൽ നിന്നം അഭിപ്രായം/നിർദ്ദേശം അയക്കേണ്ട വാർഡിലെ വിശദ വിവരങ്ങൾ എന്നതിൽ ക്ലിക്ക് ചെയ്യക.

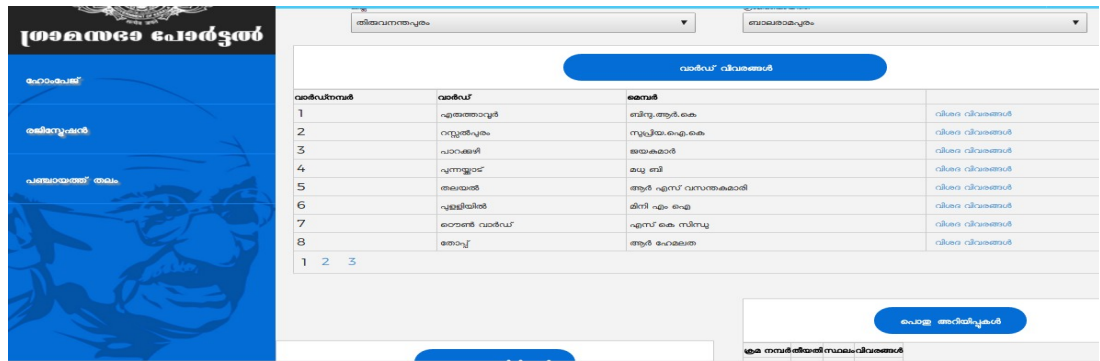

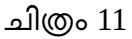

- 6. അപ്പോൾ ചിത്രം 12 ൽ കാണന്ന പോലുള്ള സ്കീൻ ലഭിക്കം. ഇതിൽ അഭിപ്രായങ്ങൾ നിർദ്ദേശങ്ങൾ എന്ന ഭാഗത്ത് പേര്, മൊബൈൽനമ്പർ പരഖനപ്പെടുത്തുക.
- 7. അഭിപ്രായങ്ങൾ എന്ന ഭാഗത്ത് അഭിപ്രായം രേഖപ്പെടു<u>ത്ത</u>ക. ഡോക്യമെന്റ്സ് എന്തെങ്കിലും ഉണ്ടെങ്കിൽ അറ്റാച്ച് ചെയ്യുക.
- 8. അതിനശേഷം സമർപ്പിക്കുക എന്ന ബട്ടണ് ക്ലിക്ക് ചെയ്യുക.
- 9. അപ്പോൾ നിങ്ങൾ രേഖപ്പെടുത്തിയ മൊബൈൽ നമ്പരിലേക്ക് ഒരു എസ് എം എസ് സന്ദേശം ലഭിക്കം. അതിലെ റഫറൻസ് ഐഡി ഉപയോഗിച്ച് ഹോം പേജിലെ Comment ID എന്ന ഭാഗത്ത് രേഖപ്പെടുത്തി സെർച്ച് ചെയ്യാനും ഇതുമായി ബന്ധപ്പെട്ട് വാർഡ് മെമ്പർ അയച്ച മറുപടിയും കാണാൻ കഴിയം.
- 10. ഇങ്ങനെ സമർപ്പിച്ച വിവരം അതാത് ഗ്രാമപഞ്ചായത്തിലെ വാർഡ് തല മെമ്പർക്ക് ലഭിക്കം. അവർ അത് വായിച്ച് മറുപടി തയ്യാറാക്കിയാൽ Member Replay എന്ന ഭാഗത്ത് കാണാൻ കഴിയും.
- 11. ഗ്രാമസഭ വിവരങ്ങൾ എന്ന ഭാഗത്ത് ആ ഗ്രാമ പഞ്ചായത്തിലെ എല്ലാ വാർഡുകളിലേയും ഗ്രാമ സഭയുടെ വിവരങ്ങൾ കാണാൻ കഴിയും

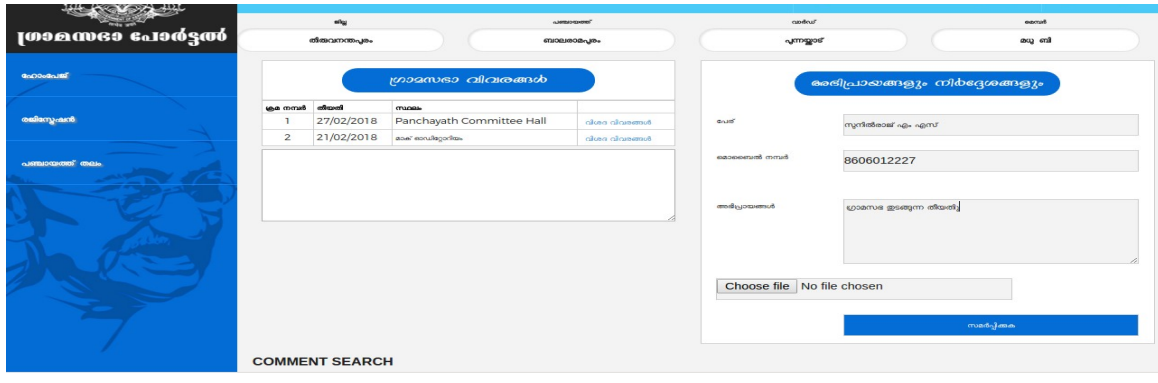

ചിത്രം 12

12. പൊതു അറിയിപ്പുകൾ എന്ന ഭാഗത്ത് ഗ്രാമപഞ്ചയത്തിൽ സെക്രട്ടറി നൽകുന്ന പൊതു അറിയിപ്പുകളാണ് കാണാൻ കഴിയുന്നത്.